## **eSchoolView Text Message Notifications**

## *Account Creation Guide*

Г

To receive text messages from our new notification system, you will need to create an account from our school website. You can either click on the "**IV Text Notifications**"icon on the left side of our website or type in the following address in your web browser:

<http://www.ivschools.org/protected/publicuserlogin.aspx>

**1.**If this is your first time accessing the text notification system, you will need to create an account. To create an account, click on the "**Create A New Account**"link as shown below.

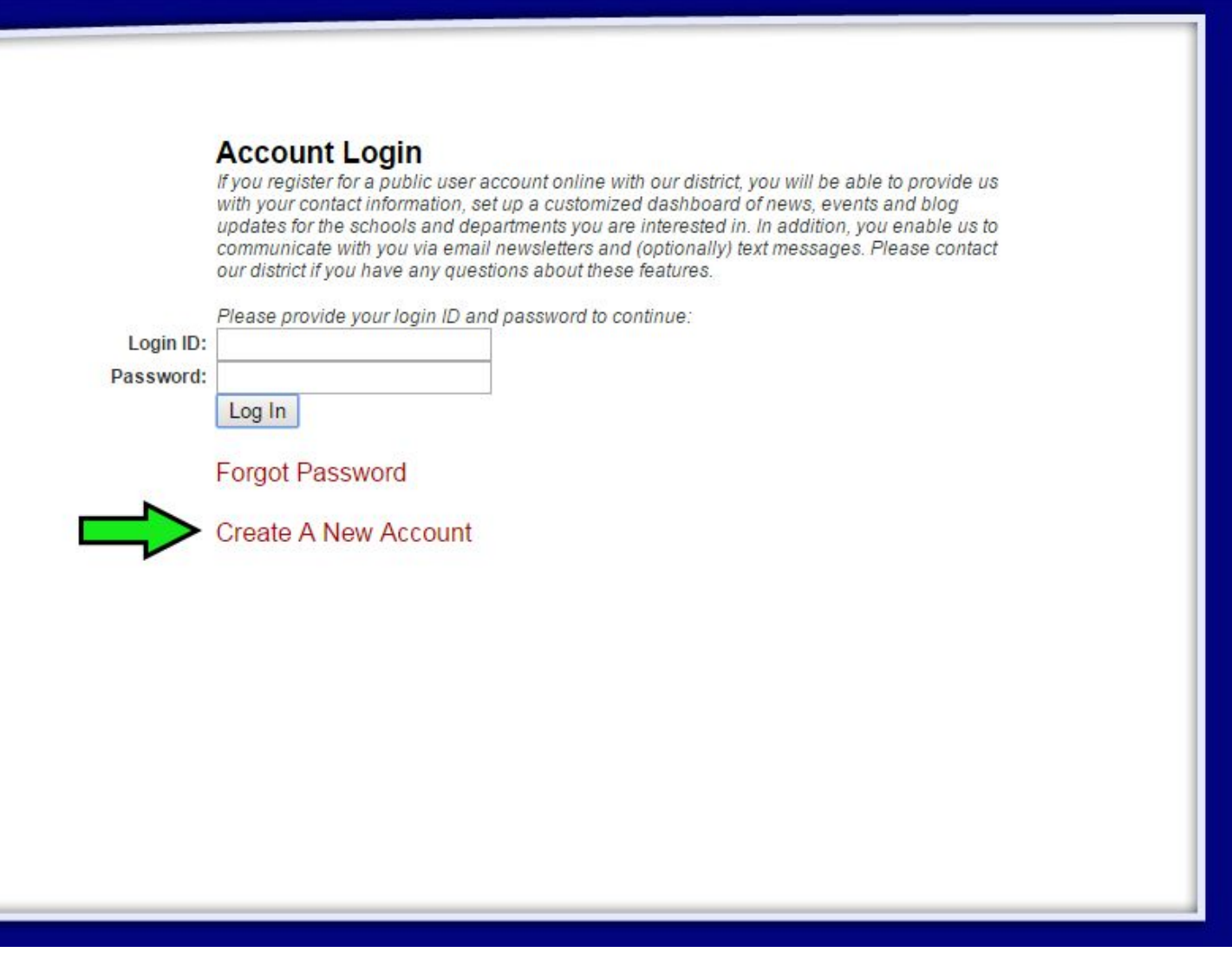

In the future, this screen is where you can log back into the account you create if you need to make any changes to your cell number, school buildings you receive notifications from, etc.

**2.**The next screen will require you to enter some basic information to create your account with. Only the areas highlighted below in green are the fields you are required to fill out. Your Login ID and password can be whatever you want.

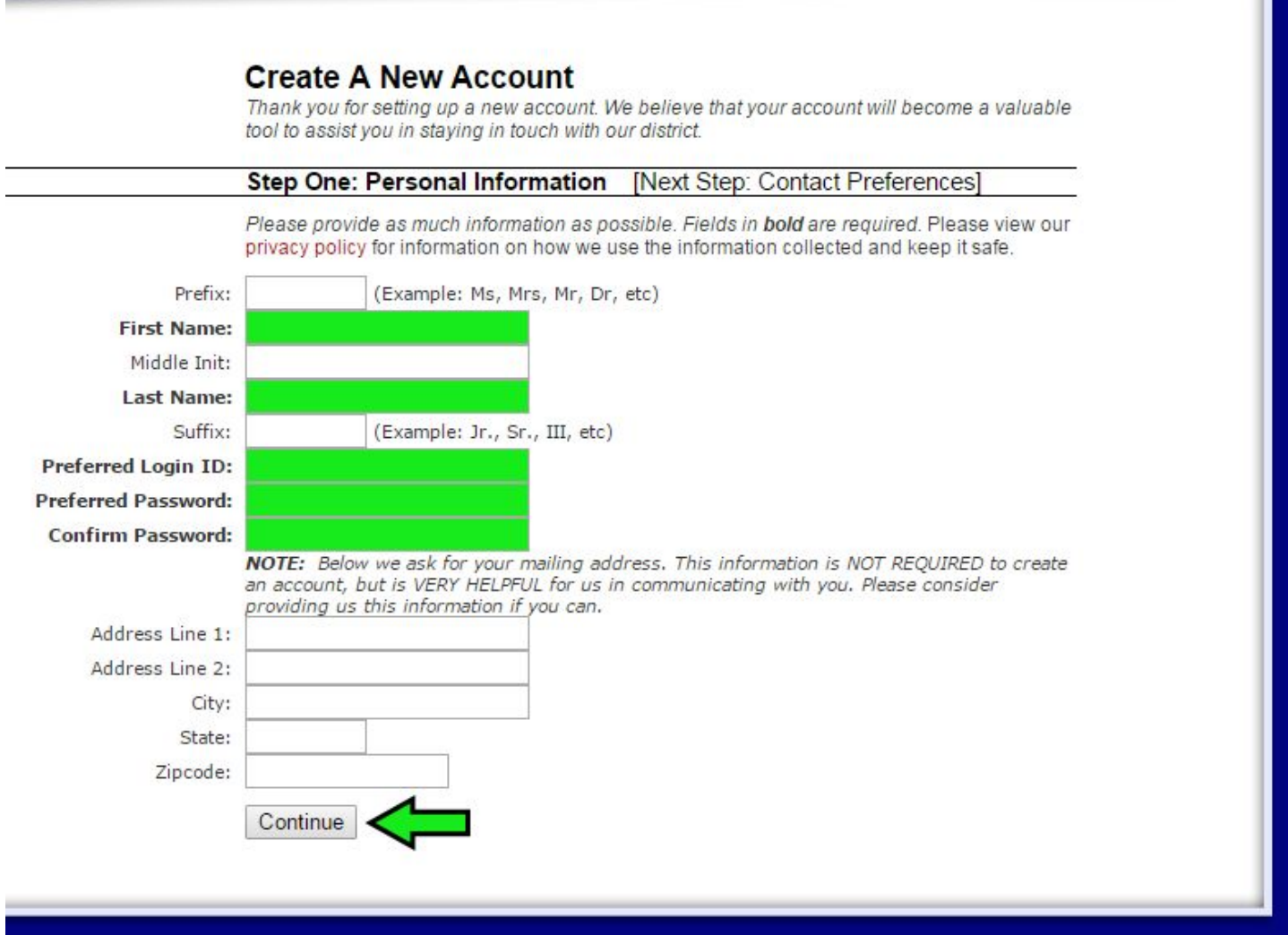

Once you fill out the required fields, click the "**Continue**" button.

**3.**The next screen is where you will enter an email address and your cell number to receive text messages. You do not have to put in an email address, but it is highly recommended you do. With an email address added, you can reset your password on your own and/or receive school newsletters that we may use this new notification system for in the future. Your cellphone number is required. **Make sure to type in your cellphone number and select the correct carrier**.

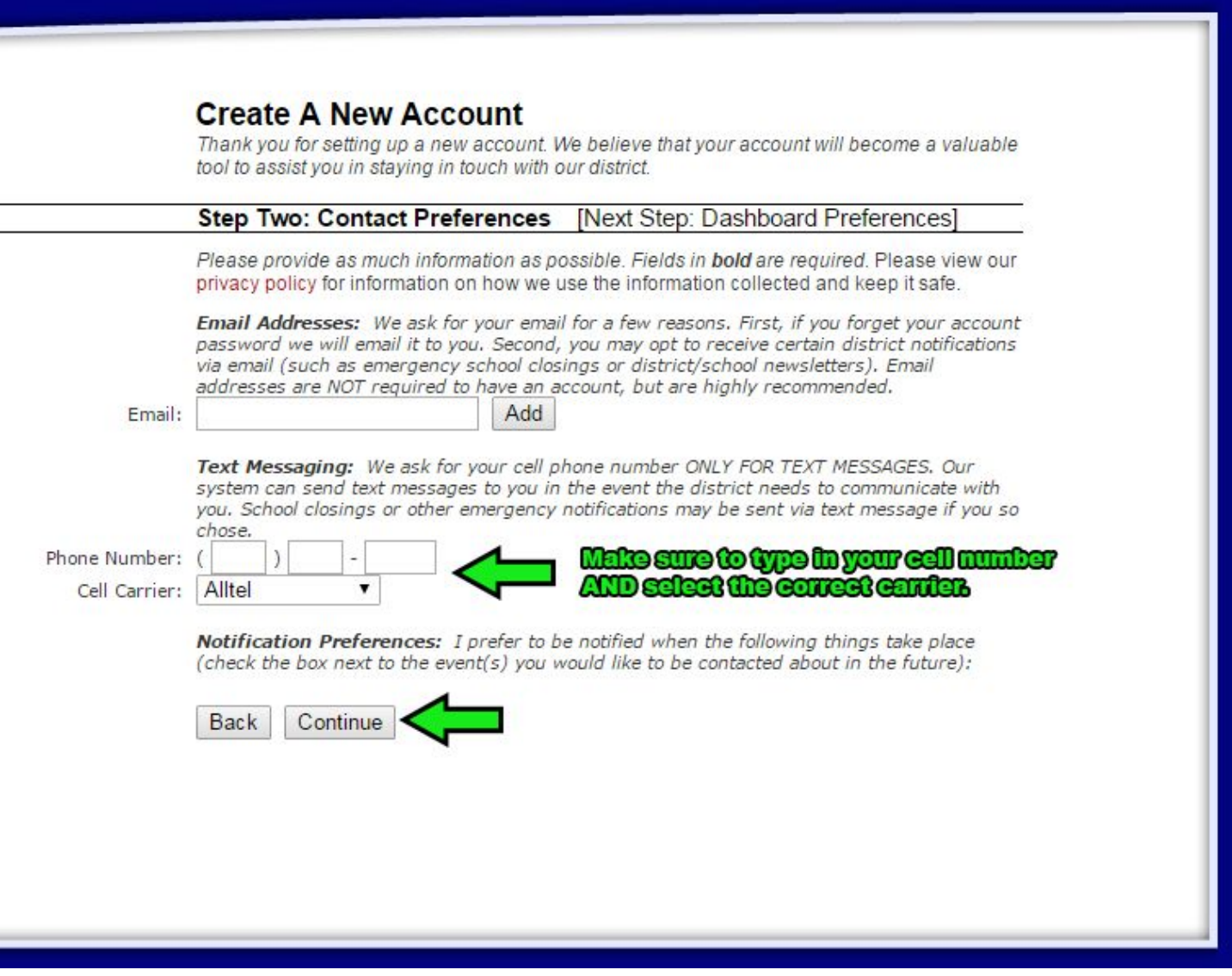

Once you have filled out the fields shown above, click the "Continue" button.

**4.**On the next screen, you will need to follow the screenshot below. Make sure you check "**Indian Valley Notifications**" or else you will not receive any text notifications. Then check any of the school buildings that would apply to you.

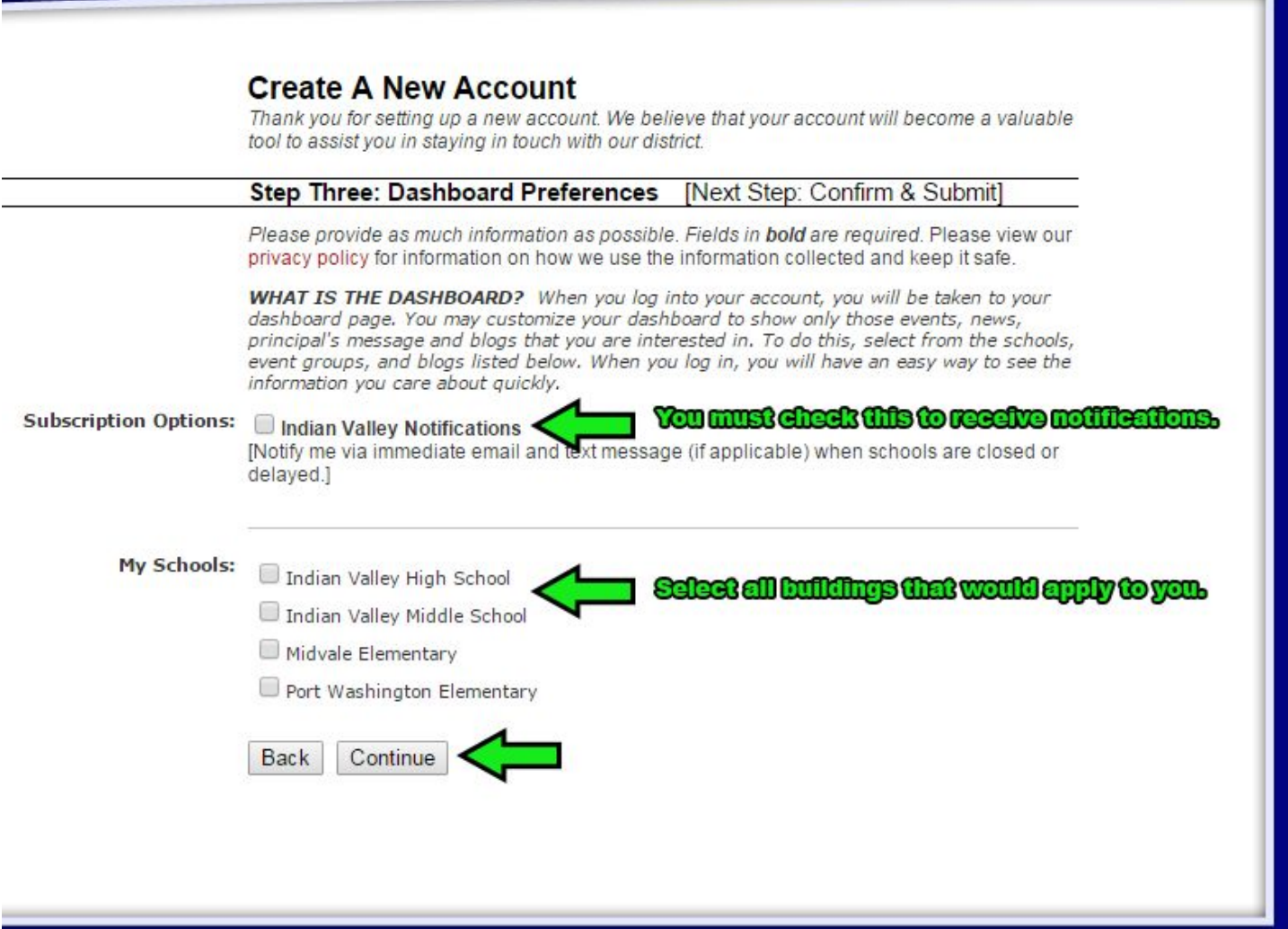

Once you have checked the options above accordingly, click the "Continue" button.

5. The final screen to create your account is a confirmation screen. If anything does not look correct, click the "**Back**" button to go back to the previous screens and correct any errors. If everything looks good, then click the "**Submit**" button.

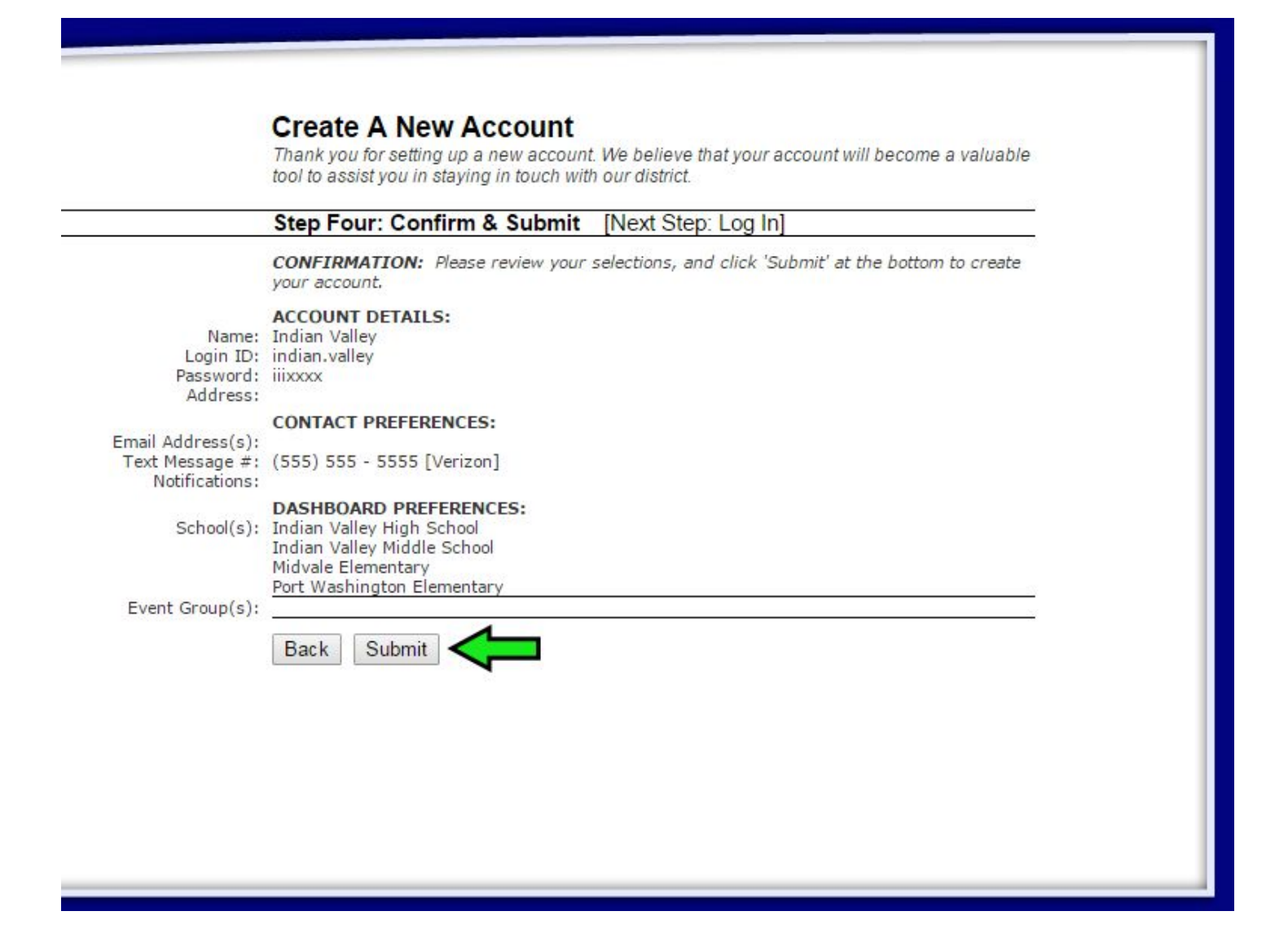

Your account is now made and you are good to go in receiving text messages with our new notification system.